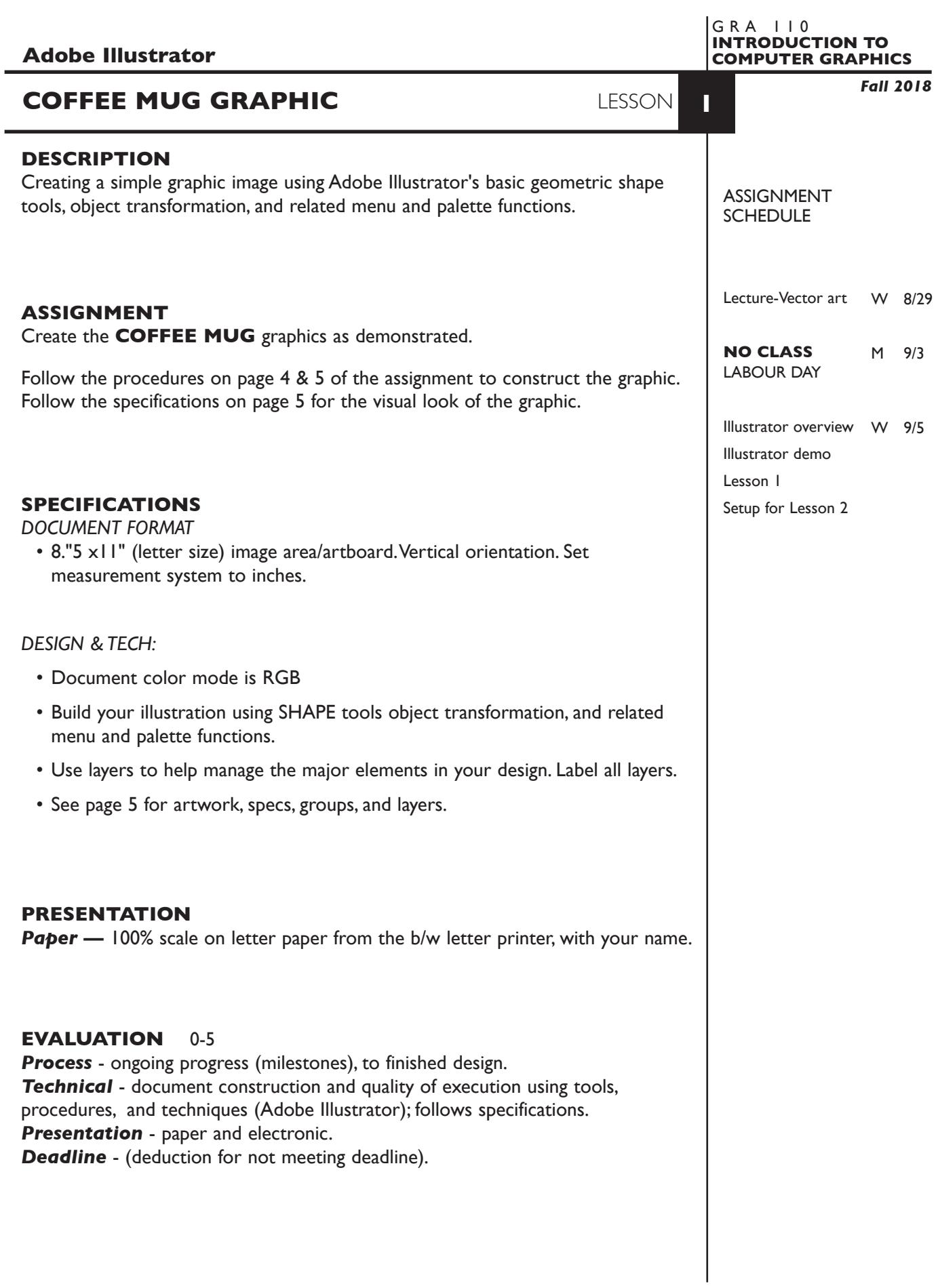

1

# **TOPICS** • Opening and creating a new Illustrator document • Overview of Illustrator's menus and tools • Document size, and preference functions • Object layering concept — working back to front • Cut paper and hidden line removal concepts • Drawing tools — basic geometric shapes - rectangle/square - oval/circle - draw from corner • Painting objects - fill - stroke - swatches palette - solid colors • Selecting objects - object selection — Selection Tool - more than one object — shift select or marquee - from the layers palette • Moving objects — drag or keyboard arrows • Scale an object — manually using Free Transform tool • Rotate an object — manually using Free Transform tool • Deleting an object - delete key - cut and clear • Duplicating objects - copy and paste - option key and drag • Using dialog boxes to - create objects • Grouping objects - grouping and ungrouping objects - selecting groups - selecting objects within a group — Direct Selection Tool **NOTES**

- Layering objects within a single layer
	- send to back/bring to front, send backward/bring forward
	- cut and target paste
	- paste in place
	- show/hide objects
	- moving objects in layers palette
	- selecting objects and groups
- Viewing documents
	- preview
	- outline
	- page view
	- zoom tool
	- moving around the page
		- hand tool
		- scroll bars
		- navigator
- Page layout options and tools
	- setting document sizes
	- guides/rulers
- Saving files file format and version options
- Printing Illustrator files

NOTES

### **PROCEDURES**

SETUP AND PREP,

1. **Create a document**. Launch Illustrator. Create a new file and set the Artwork Board to letter size, page orientation to vertical (portrait), set measurements to inches.

### CREATE YOUR ARTWORK

3. **Create a rectangle**. Draw a slightly taller than wider rectangle using the Rectangle Tool. Do this by selecting the Rectangle Tool, position where you would like the upper left corner to begin, and drag down and to the right at approximately 45 degree angle

 *also try* Using the Rectangle Tool - CLICK in the center of your artboard. Enter 4" for the horizontal dimension, 5" for the vertical dimension.

**also try** Slightly round the corners of the rectangle by dragging on the circles just inside the corner points.

- 4. **Fill/stroke the rectangle**. Give this rectangle a solid color fill, and a black 40pt stroke. If it does not remain selected, select it using the Selection Tool.
- 5. **Create a circle**. Using the same technique as for the rectangle, draw a circle (shift key so it doesn't distort).

 *also try* Using the Ellipse Tool - CLICK in the center of your artboard. Enter 3" for the dimension, make sure the lock button is selected.

- 6. **Fill/stroke the circle**. Give this circle a fill of none, and a black 40pt stroke.
- 7. **Position the circle**. Select the circle, and using the Selection Tool and move (using Selection Tool depress/hold down mouse button and drag) it to the right side of the rectangle so half of the circle overlaps the right edge of the rectangle.
- 8 . **Overlay the rectangle**. Fix the improper overlay the handle (circle) to body of mug (rectangle) by selecting the circle and choosing Bring to Front from the Object-Arrange menu.

 *also try* Selecting the circle and choosing Cut, from the Edit Menu, then select the rectangle and choose Paste in Back (target pasting) from the Edit Menu

 *also try* Use the layers palette to move the rectangle forward(up) or circle backward(down).

- 9 . **Group the objects***.* Select both the circle and the rectangle. You can do this by selecting one object, then depress the shift key and select the second object, or marquee them using the Selection Tool. Once objects are selected, choose Group from the Object menu
- 10. **Move the graphic**. Reposition the graphic towards the top of your page.
- 11. **Reposition an item**. To reposition one of the items in the group select it using the Direct Selection Tool, you can now move it independent of the other object in the group
- 12. **Make a copy of the graphic**. Select the group with the Selection Tool, choose Edit—Copy, then Edit—Paste.

**NOTES** 

- 14. **Scale one of the graphics**. using the Free Transform Tool, scale one of the graphics. The line weight may or may not scale depending on a preferences setting, which we will get to later.
- 15. **Text**. Add your name to your composition.
- 16. **Print**. Print letter size to the black & white letter printer.

# SAVE

- 17. **Save**. Save your artwork as a .ai file in the Illustrator CC version.
- 18. **Backup**. Make appropriate backup copies of your file on servers, Flash drive. NO EXCUSES for lost files.

# FINAL OUTPUT & PRESENTATION

20. Assemble final prints as required.

# *ARTWORK SPECIFICATIONS*

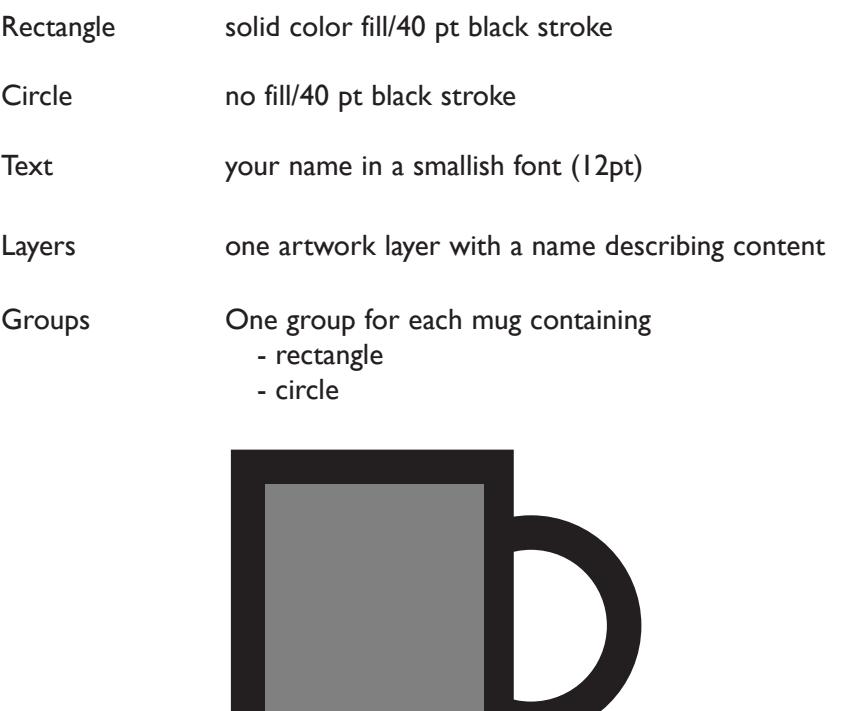

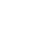

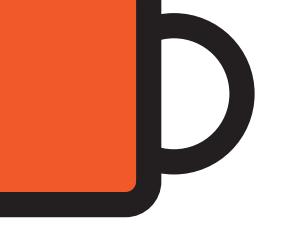